## **ооVoo** позволяет вести видеоконференцию с участием до 12-ти человек. Отправляйте текстовые сообщения, изображения, видео сообщения и многое другое.

## Инструкция по установке ooVoo:

- 1. Пройти по ссылке архив \*.rar или \*.zip: [http://tulaignk.ucoz.ru/RAR/ooVoo\\_Rus\\_Setup.rar](http://tulaignk.ucoz.ru/RAR/ooVoo_Rus_Setup.rar) [http://tulaignk.ucoz.ru/RAR/ooVoo\\_Rus\\_Setup.zip](http://tulaignk.ucoz.ru/RAR/ooVoo_Rus_Setup.zip)
- 2. Откройте архив:

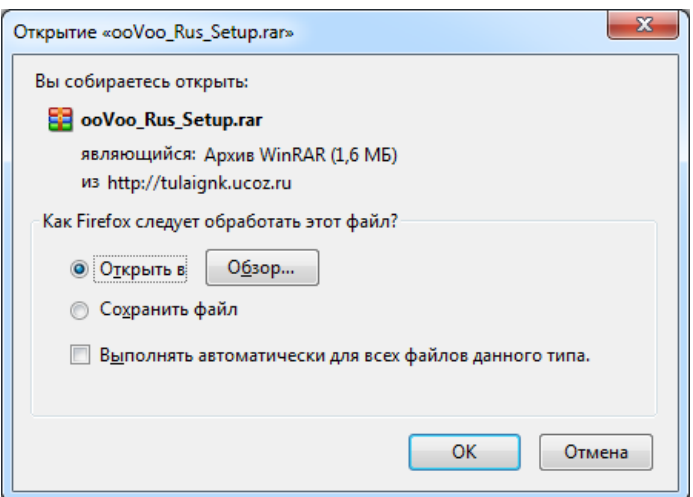

3. Архив раскроется:

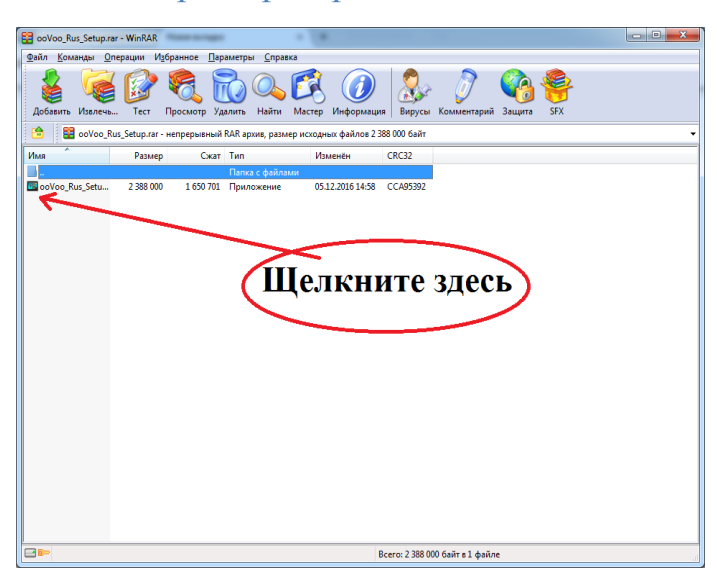

При открытии архива **\*.zip** открывается окно не архиватора, а проводника системы:

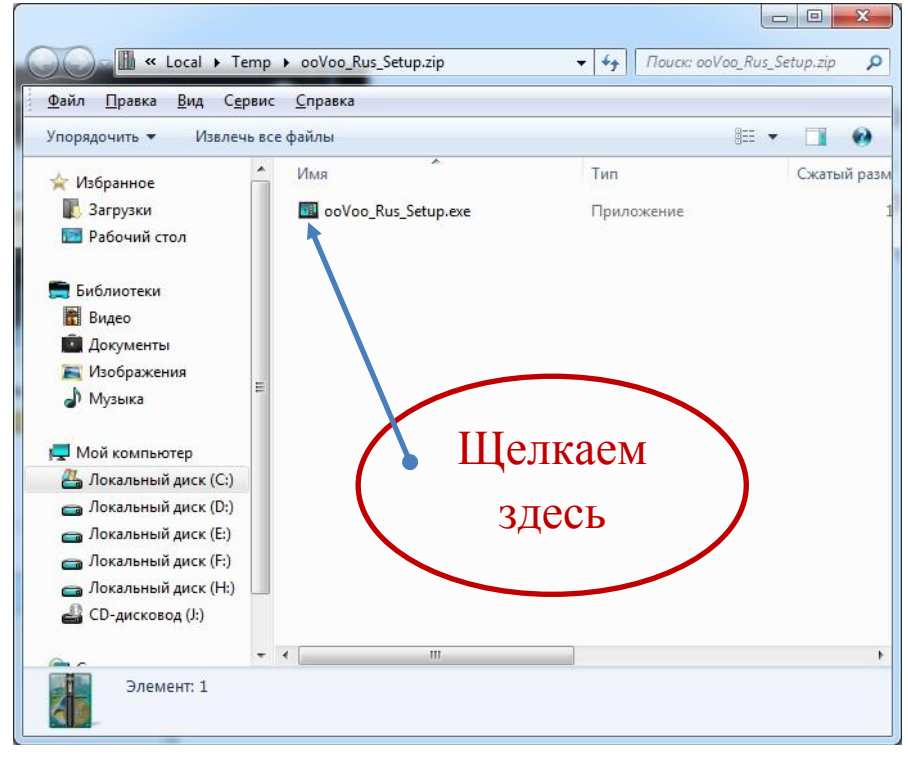

4. Появится окно инсталлятора (если программа уже стоит, то запросится разрешение на обновление, если нет, то на установку):

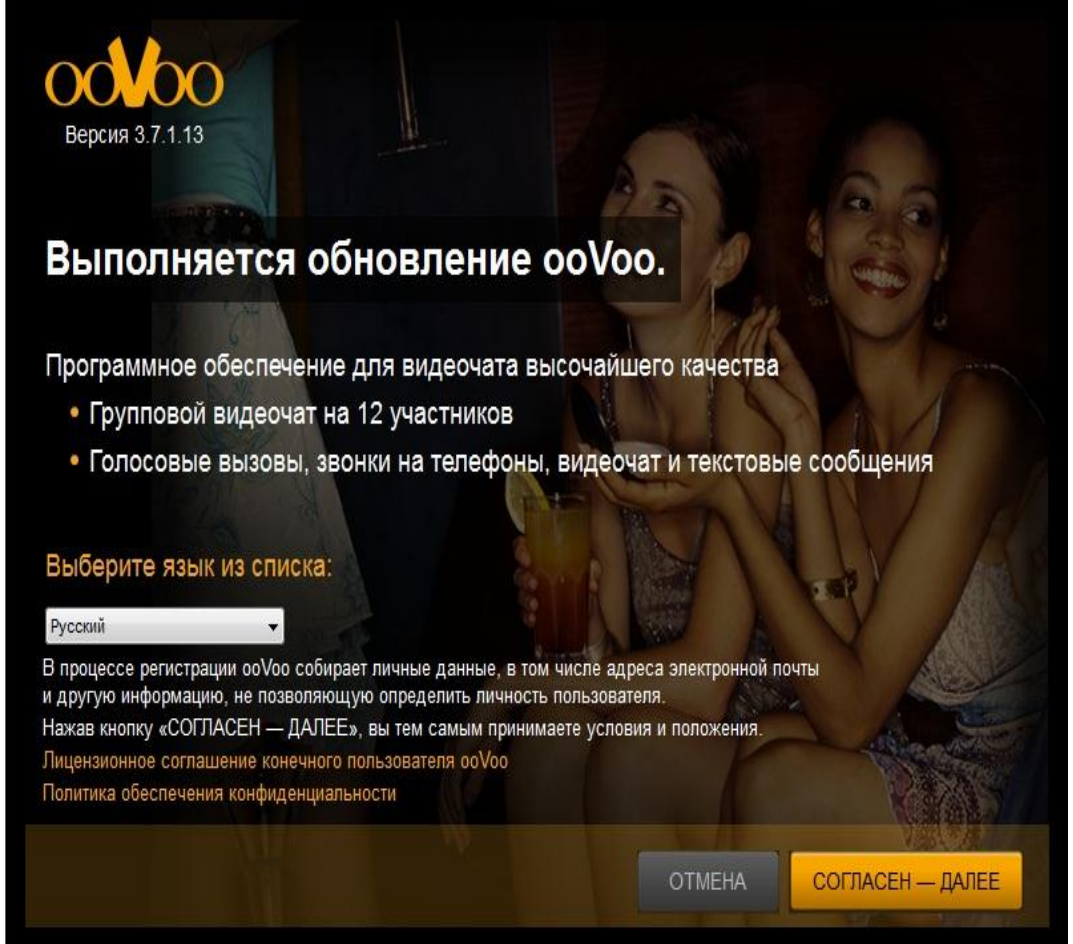

5. Следующее окно инсталлятора, где следует поставить галочку в два маленьких оконца:

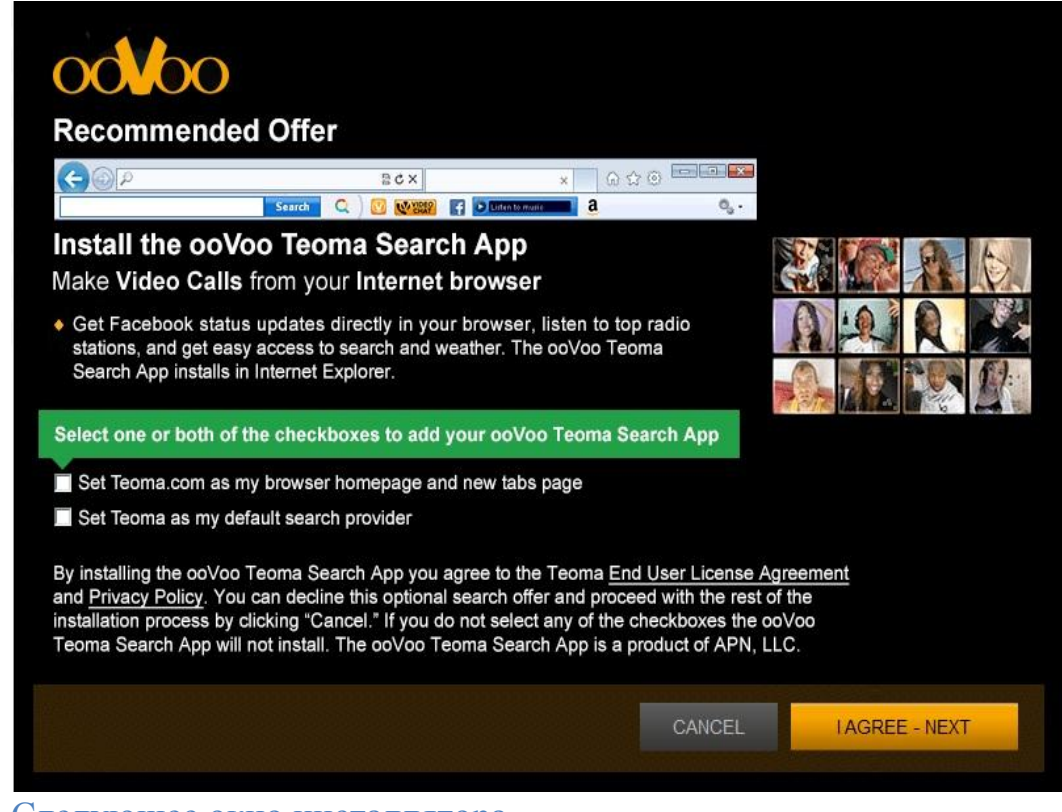

## 6. Следующее окно инсталлятора

жмѐм «DECLINE» платный антивирус нам не нужен:

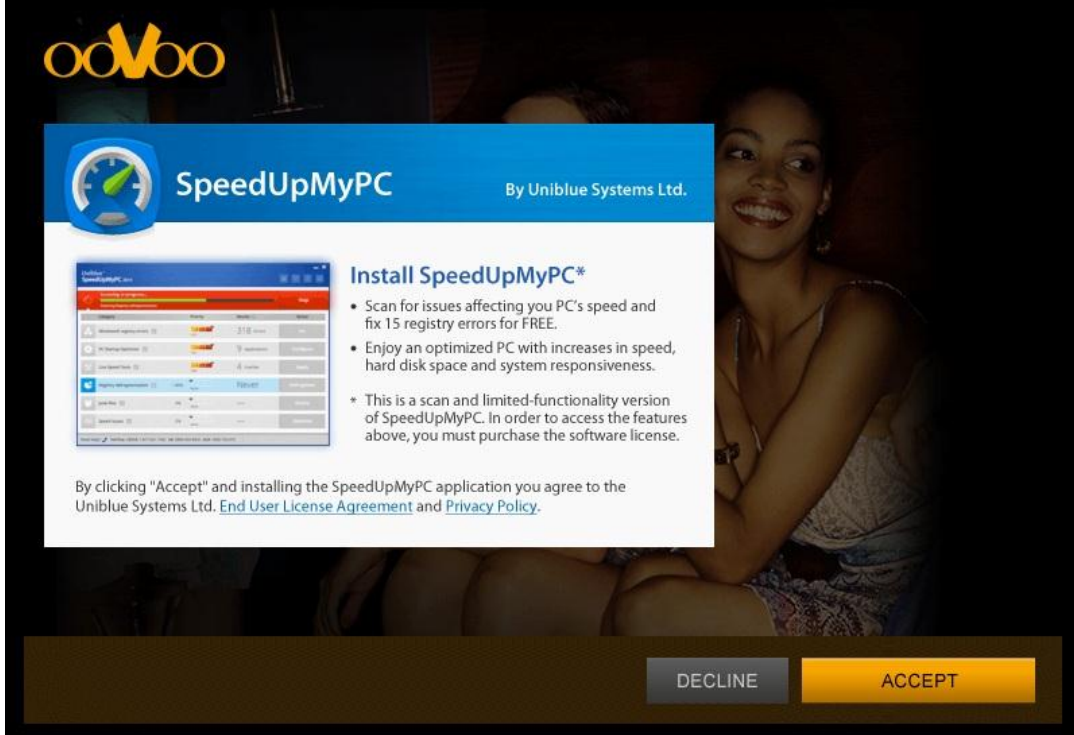

7. И последнее окно инсталлятора:

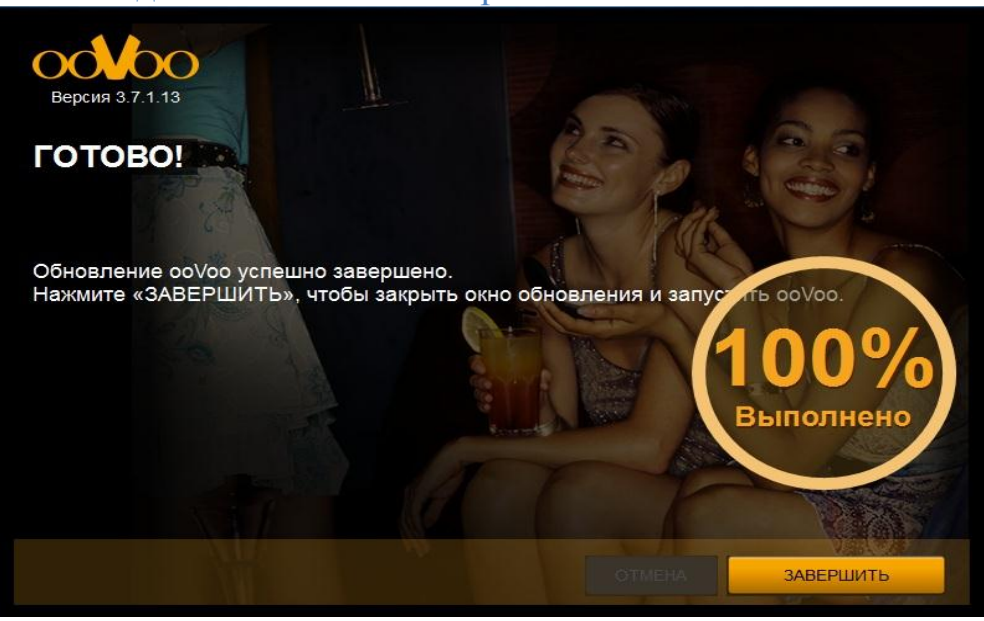

Всё программу установлена и её иконка на рабочем столе: кликните по иконке и появится окно регистрации:

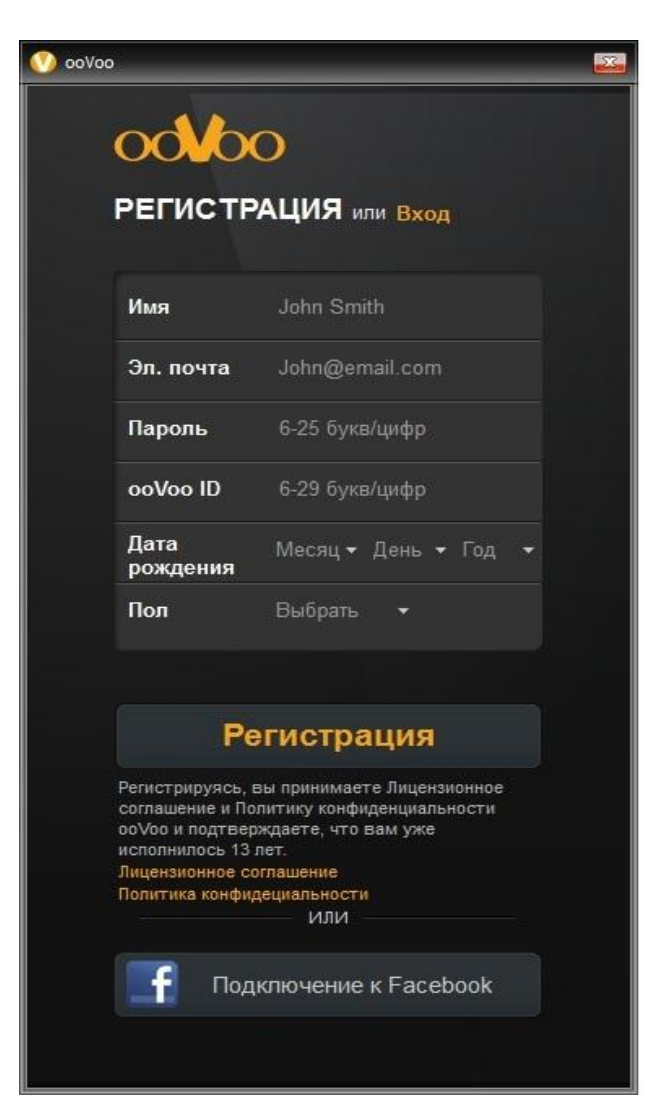

Здесь всё ясно. На шильдике ооVооID выберите подсказку. Возможна также регистрация через Facebook.

## Запомните свои данные и работайте!

На этом пока всё. Что не понятно обращайтесь mlvnv@mail.ru

С уважением, Н. Миляев